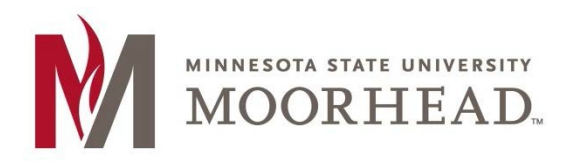

#### Opening a shared calendar that you have access to

- 1. Open Outlook
- 2. At the bottom of the left-hand navigation pane, select the **Calendar** icon

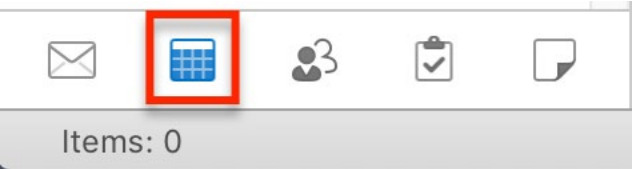

3. On the **Organize** tab, choose **Open Shared Calendar**

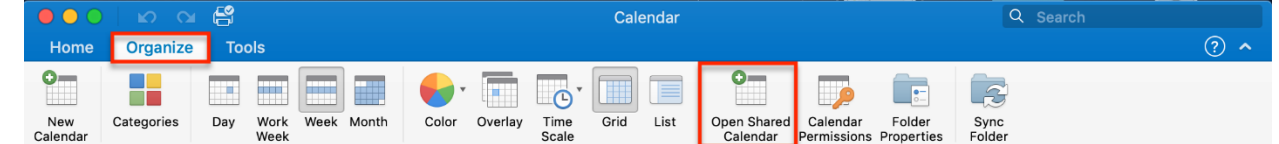

4. In the **Open Calendar** search box, enter MHD-<Name of Calendar>. Select the calendar from the search results, then click **open**.

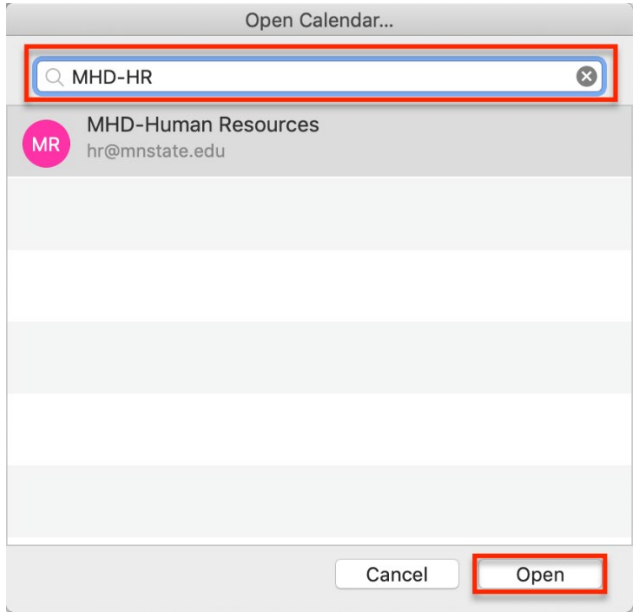

5. The opened calendar will now be available in the left-hand navigation pane of outlook.

### Sharing your MSUM calendar

- 1. Open Outlook
- 2. At the bottom of the left-hand navigation pane, select the **Calendar** icon

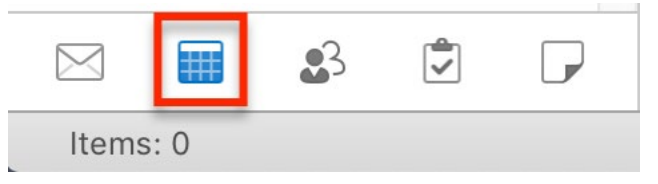

3. On the **Organize** tab, choose **Calendar Permissions**

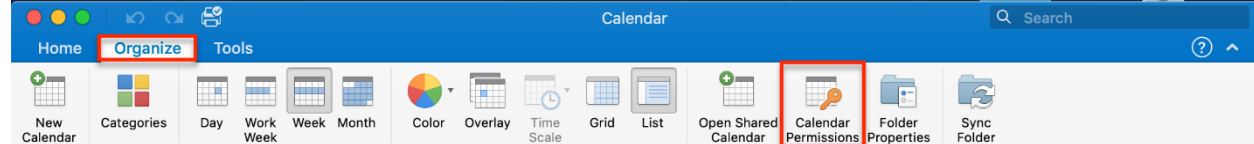

4. In the **Calendar Properties** box, choose **Add User.**

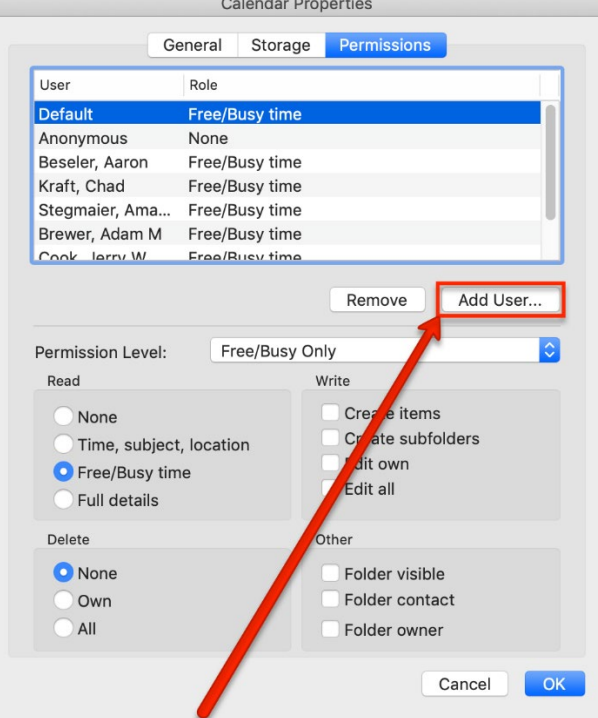

- 5. In the search box, enter the name of the person you would like to share your calendar with.
- 6. Once you see their name, select it and then choose **Add**.

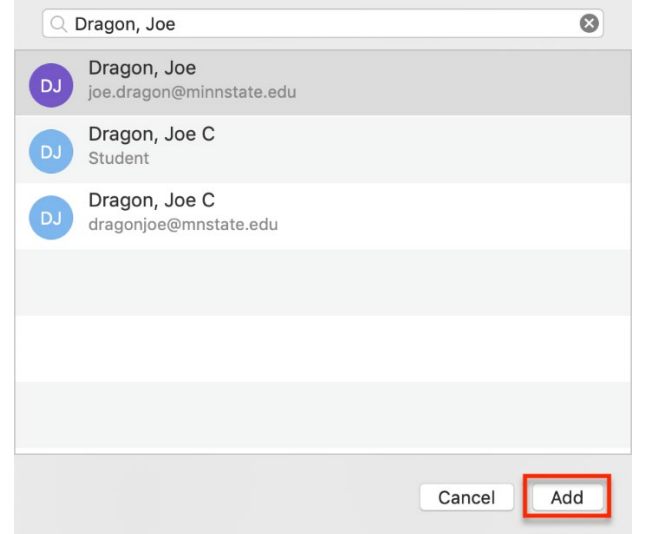

7. In the Calendar Properties box, select the user you added in the previous step.

8. Select the **Permission Level** dropdown, then choose the permission level you want to grant the user. You can see that the Read, Write, Delete, and Other options change based on the permission level you choose.

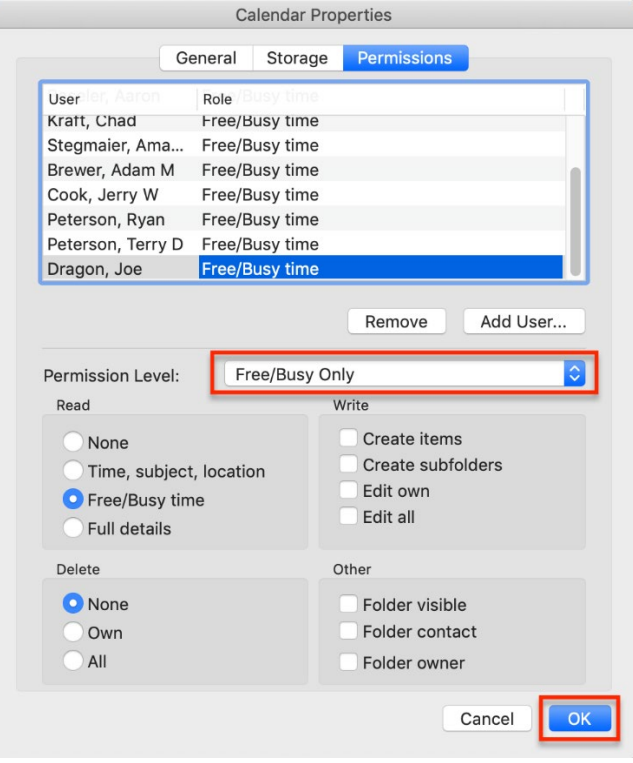

**NOTE:** For a more detailed explanation of the permission levels, refer to the table at the end of this document.

9. You can customize permissions further by checking the boxes in the Read, Write, Delete, and Other sections. Once you are satisfied with the settings, click **OK**

### Sharing a Shared Mailbox Calendar

- 1. Open Outlook
- 2. At the bottom of the left-hand navigation pane, select the **Calendar** icon

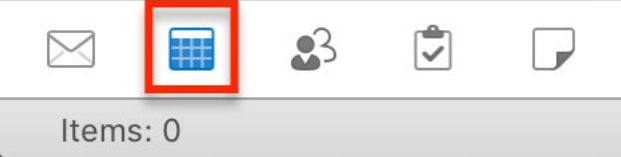

3. In the navigation pane, ctrl + click the shared mailbox calendar that you would like to share. Select **Sharing Permissions**

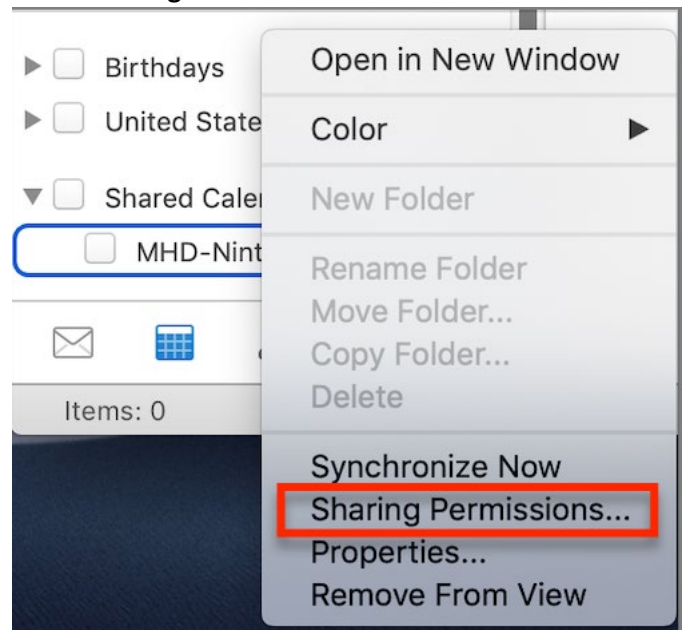

4. In the **Calendar Properties** box, choose **Add User.**

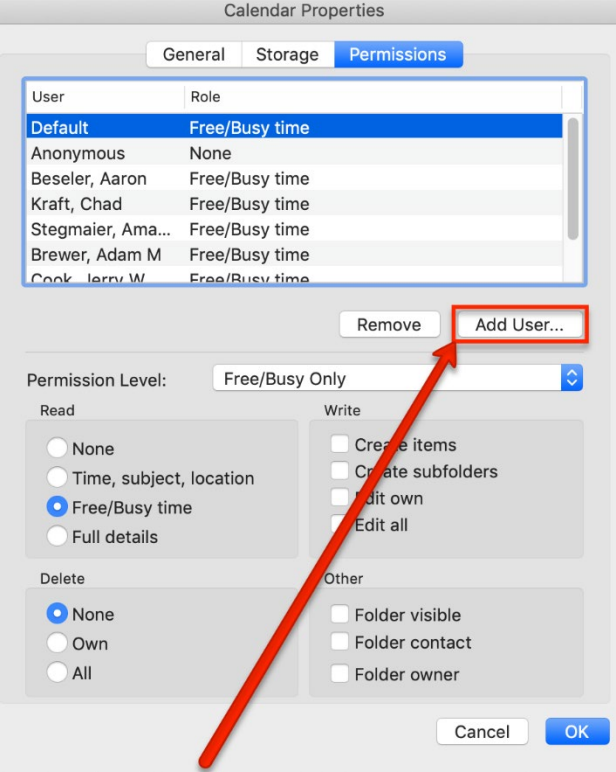

- 5. In the search box, enter the name of the person you would like to share your calendar with.
- 6. Once you see their name, select it and then choose **Add**.

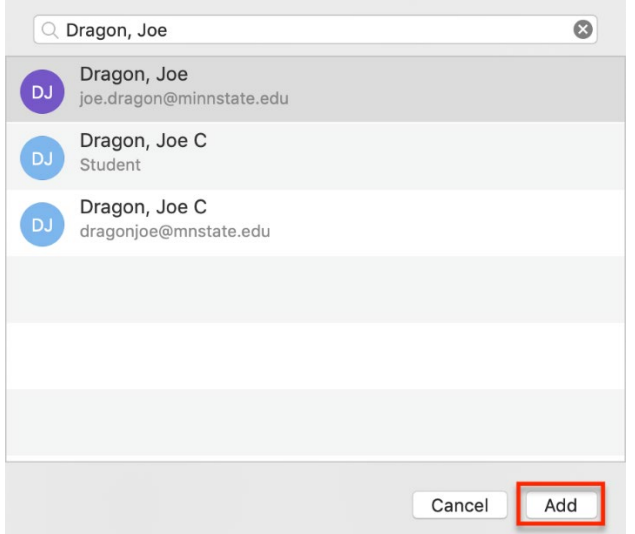

- 7. In the Calendar Properties box, select the user you added in the previous step.
- 8. Select the **Permission Level** dropdown, then choose the permission level you want to grant the user. You can see that the Read, Write, Delete, and Other options change based on the permission level you choose.

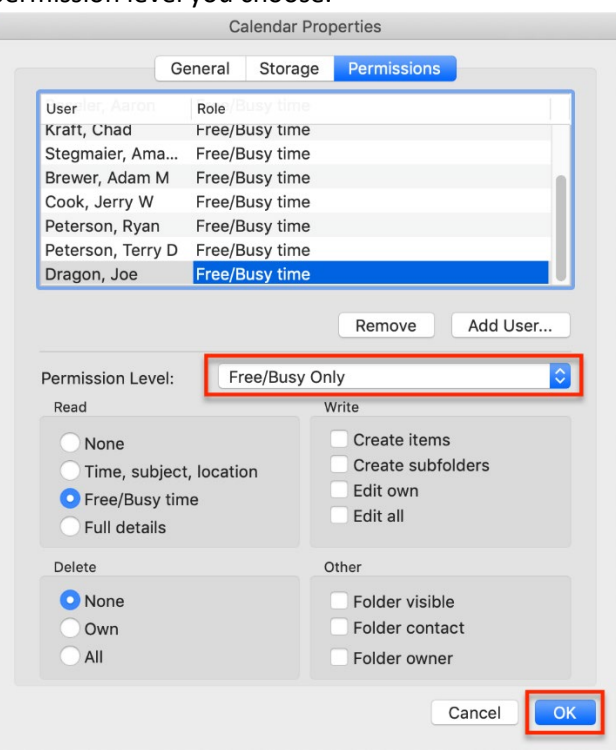

**NOTE:** For a more detailed explanation of the permission levels, refer to the table at the end of this document.

9. You can customize permissions further by checking the boxes in the Read, Write, Delete, and Other sections. Once you are satisfied with the settings, click **OK**

## Permission Level definitions

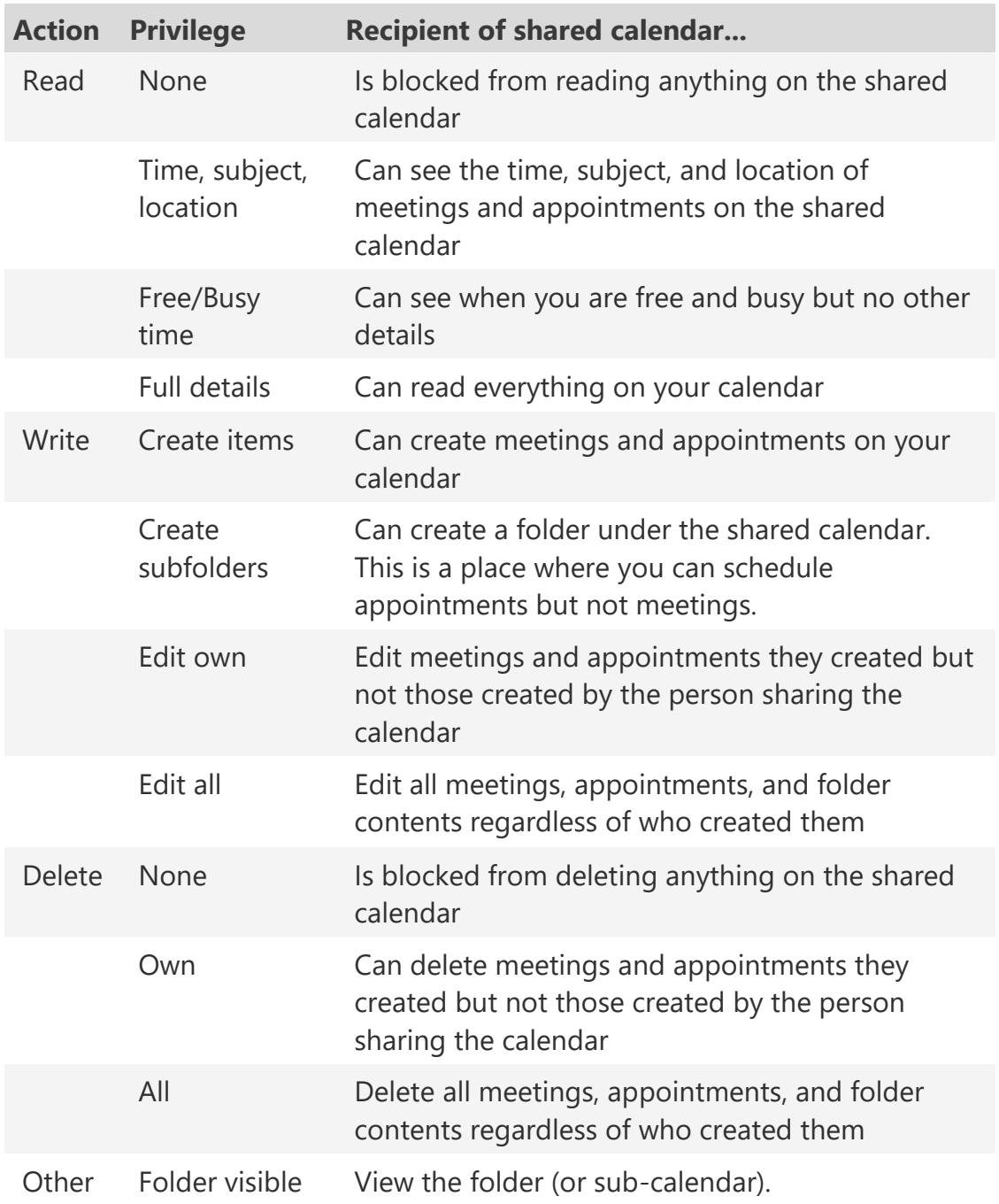

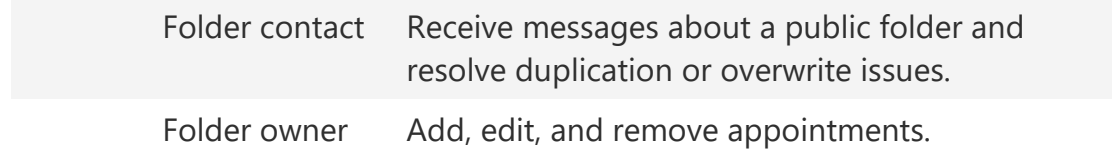

# For More Information

Please contact Information Technology Services at [support@mnstate.edu](mailto:support@mnstate.edu) or 218.477.2603 if you have questions about this material.